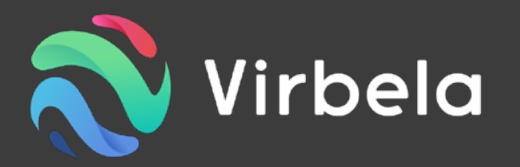

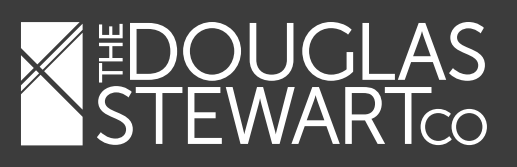

# what is Virbela?

Virbela builds immersive virtual worlds for events, learning, and work to drive collaboration, training, and learning goals in unique, engaging, and interactive ways.

# what do I need to do?

- 1. [Download](https://www.virbela.com/install?id=douglasstewart) the application for the DStewart EDU Campus in Virbela.
- 2. Install the application\* and set up an account with your email address.
- 3. Log in, customize your avatar, and you're ready to meet, learn, and explore!

\* Click [here](https://support.virbela.com/portal/en/kb/articles/what-to-know-when-setting-up-virbela-for-the-first-time-on-a-business-network) for more information on installing.

# tips for using Virbela

- A headset or earbuds are strongly recommended.
- Virbela's realistic spatial audio technology means you need to be in the same location on campus and in close proximity to other users to hear them talking.
- Often, problems can be resolved by restarting Virbela. If you can't quit normally, try typing "/exit" in the chat window.
- If other users are in the same location as you, you'll see their names in a list in the blue "GO TO" menu in the top left corner. To see where all the users in the entire campus are, click the gear icon in the top right then select "Find Users".

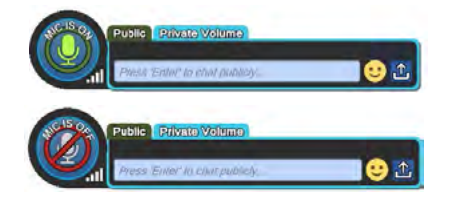

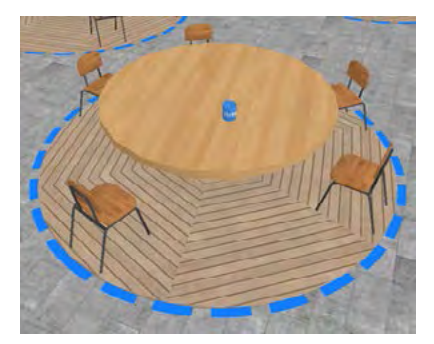

#### communication

- To enable your microphone, click the microphone icon. The icon will turn green & read "Mic is On".
- You can also "push-to-talk" by holding down the "I" key
- To clap, cheer, dance, & more, click on your name in the GO TO menu & pick a gesture (aka Emotes)

### private volumes

Private Volumes (indicated by blue outlines on the ground) can be found throughout the campus. To have a private conversation with other avatars, stand together within a Private Volume boundary.

## moving around

Use your arrow keys, WASD keys, or "point and click" with your cursor. To run, hold down the SHIFT key while moving

## "go to" menu

Located in the upper left of your screen, GO TO is where you find locations to teleport to as well as many other functions.

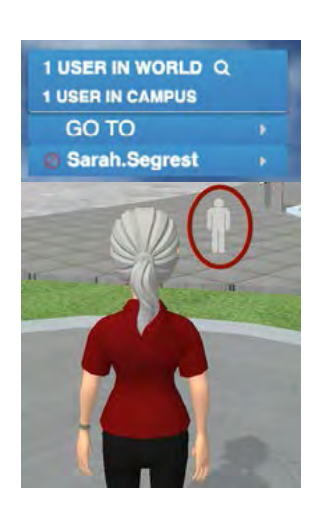

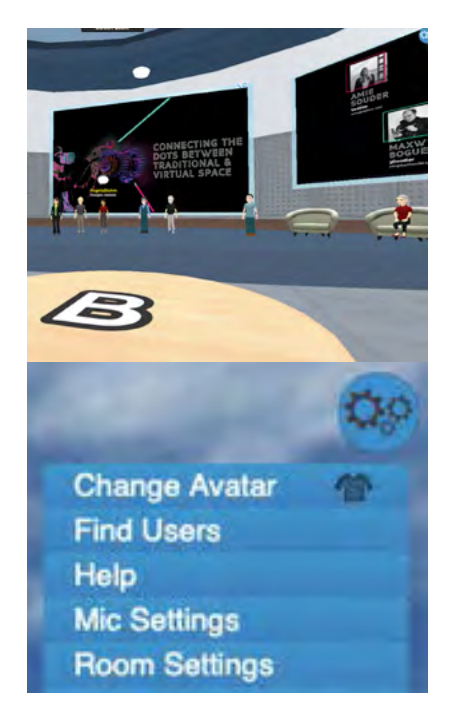

### presentations

- To sit, hover your cursor over a chair & click to sit
- To look around, click the spacebar to unlock your view then move your gaze with your mouse
- Click spacebar to lock your view again
- To view a presentation closely, select the magnifying glass in the upper right-hand corner of the presentation board to enlarge & center it in your window

### settings

- Click the gears icon in the upper right-hand corner for settings
- Mic Settings & Reinitialize Voice for troubleshooting audio
- Preferences for sound volumes & more